# キツツキハンマー パソコン設定 取扱説明書

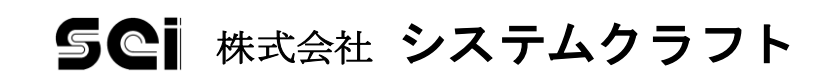

# <span id="page-1-0"></span>目次

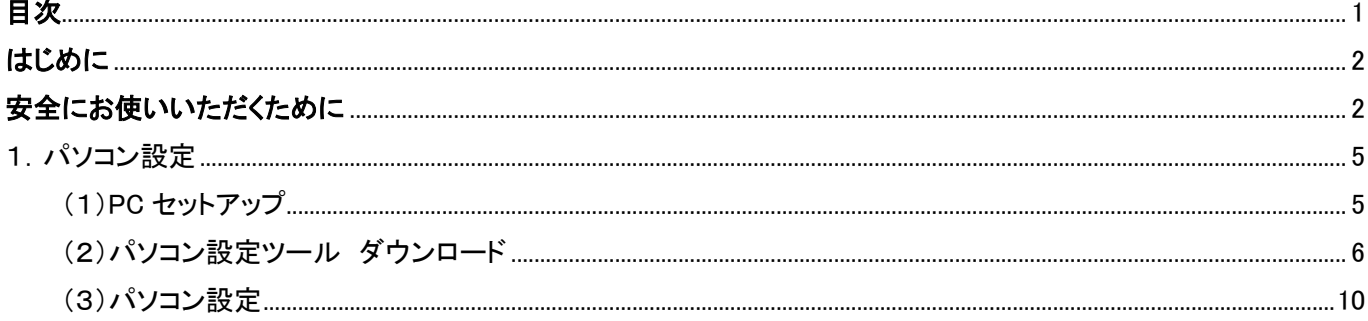

## <span id="page-2-0"></span>はじめに

本取扱説明書には、キツツキハンマーを使用していただくための注意事項・取り扱い方法・その他大切な情報をま とめてありますので、ご使用になる前に必ずお読みください。

# <span id="page-2-1"></span>安全にお使いいただくために

この取扱説明書は、お使いになるかたや他の人への危害と財産の損害を未然に防ぎ、安全に正しくお使いいただ くために、重要な内容を記載しています。

次の内容(表示・図記号)をよく理解してから本文をお読みになり、記載事項をお守りください。お読みになった後は、 製品のそばに置いてお使いください。

表示の説明

表 示 表 示 の 意 味 "誤った取扱いをすると人が死亡する、または重傷を負う可能性のあること"を示 します。 警告

"誤った取扱いをすると人が傷害<sup>※1</sup>を負う可能性、または物的損害<sup>※2</sup>のみが発生 する可能性のあること"を示します。 注意

※1:傷害とは、治療に入院や長期の通院を要さない、けが・やけど・感電などをさす。 ※2:物的損害とは、家屋・家財及び家畜・ペットにかかわる拡大損害をさす。

図記号の説明

図記号 図記号の意味 禁止(してはいけないこと)を示します。 具体的な禁止内容は、図記号の中や近くに絵や文章で指示します。 強制(必ずすること)を示します。 具体的な禁止内容は、図記号の中や近くに絵や文章で指示します。 注意を示します。 具体的な禁止内容は、図記号の中や近くに絵や文章で指示します。

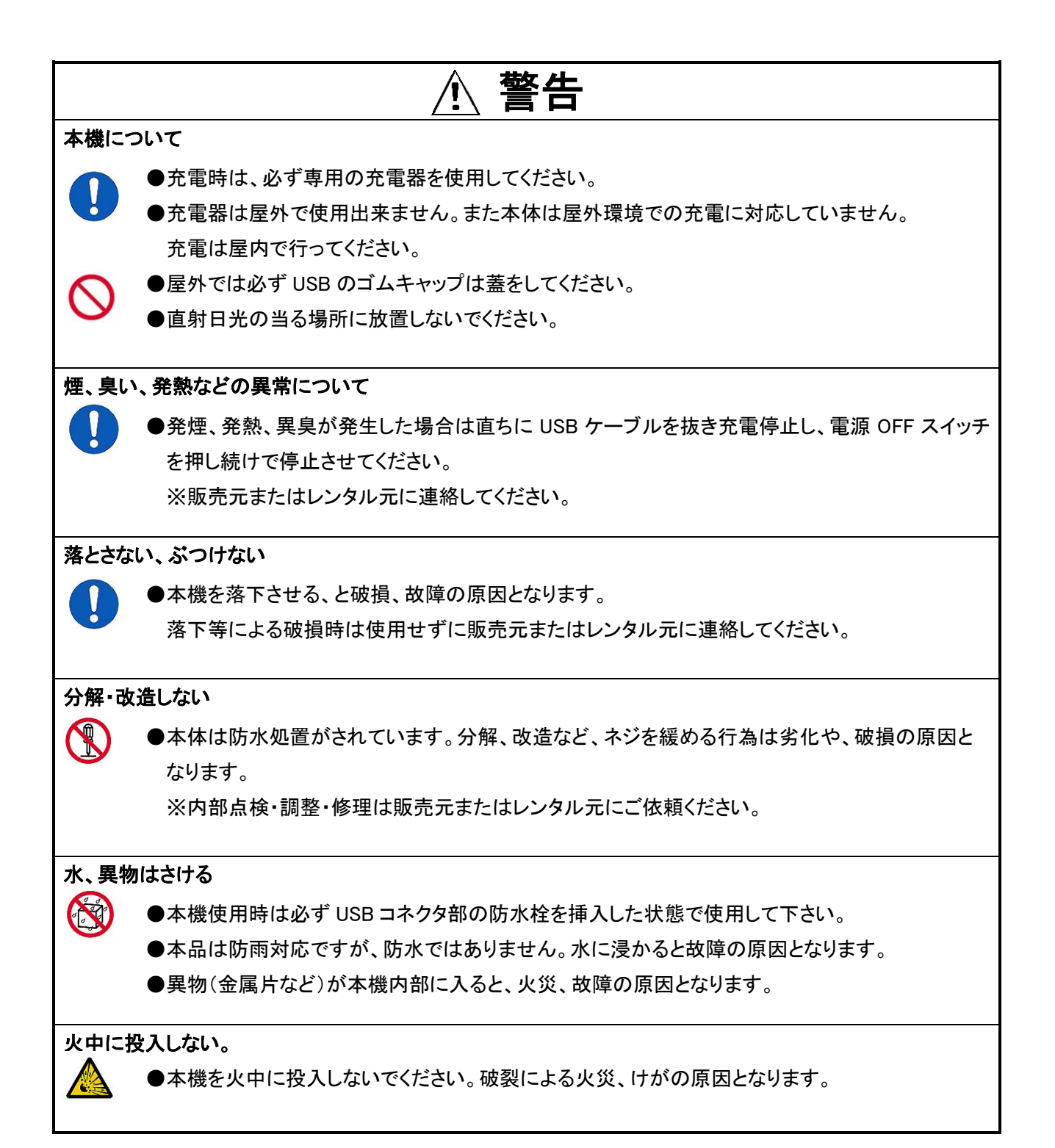

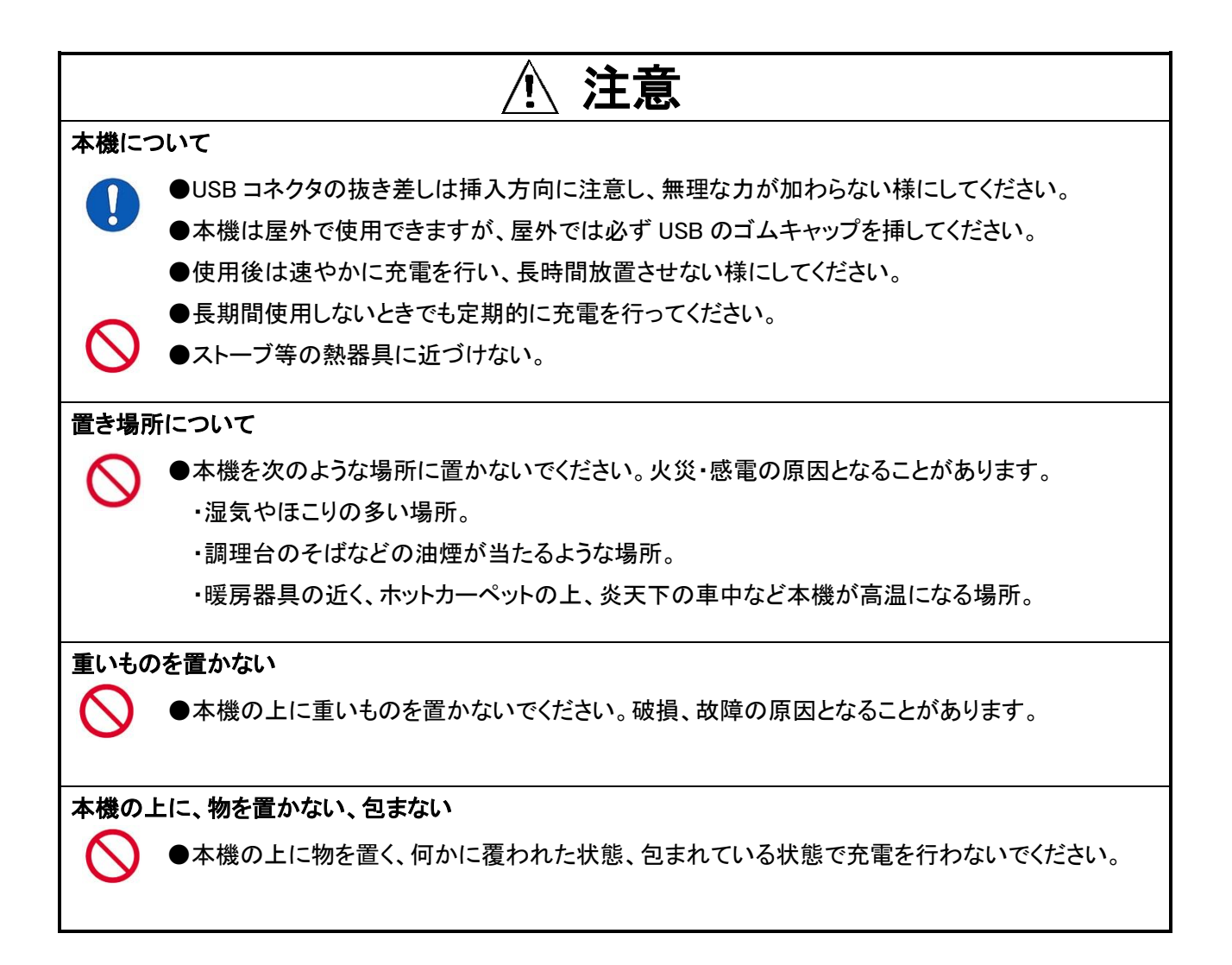

#### ・免責事項について

- ●火災、地震、第三者による行為、その他の事故、お客様の故意または過失、誤用、その他異常な条件下 での使用により生じた損害に関して、当社は一切責任を負いません。
- ●本商品の使用または使用不能から生ずる付随的な損害(記憶内容の変化・消失など)に関して、当社は一 切責任を負いません。
- ●取扱説明書で説明された以外の使い方によって生じた損害に関して、当社は一切責任を負いません。
- ●接続機器との組み合わせによる誤動作などから生じた損害に関して、当社は一切責任を負いません。
- ●外部の電波環境により無線通信が出来ないなど動作に支障が出る場合があります。
- ●本製品は作業環境対策、安全確保等への補助具としての使用を前提としており、生命の安全を保証する ものではありません。必ず他の安全確認を併用して運用してください。

<span id="page-5-0"></span>1. パソコン設定

パソコンの設定方法を説明します。

<span id="page-5-1"></span>(1)PC セットアップ

キツツキハンマーと接続する PC を用意してください。

動作環境は以下の表になります。

最新のソフトウェアを弊社ホームページからダウンロードしますのでインターネットに接続できる状態にしてから 始めてください。

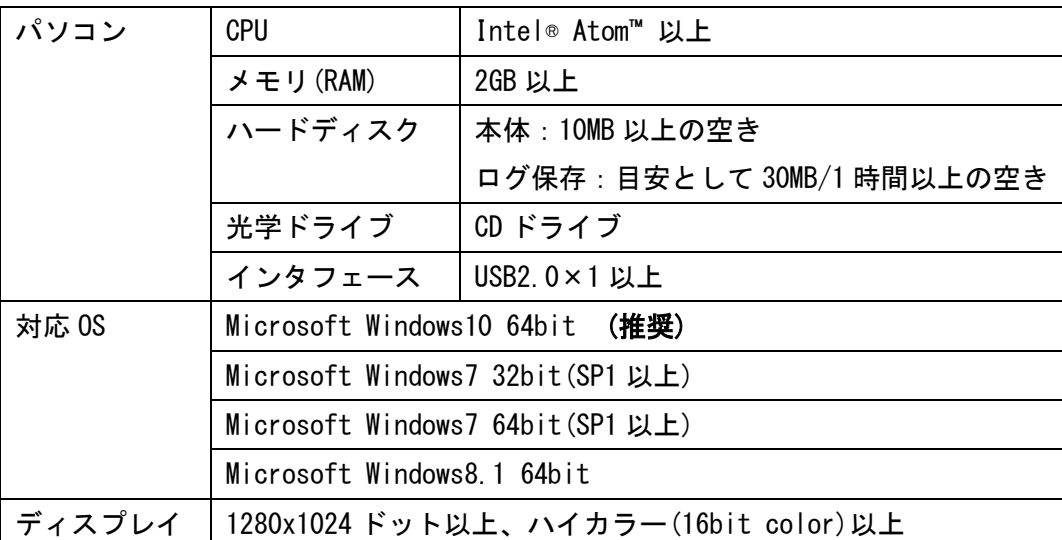

- <span id="page-6-0"></span>(2)パソコン設定ツール ダウンロード
	- ① お使いの Web ブラウザで弊社ホームページ(下記 URL)を開いてください。

URL[:http://www.scinet.co.jp/](http://www.scinet.co.jp/)

例)ブラウザに下記のように入力して Enter キーを押下します。

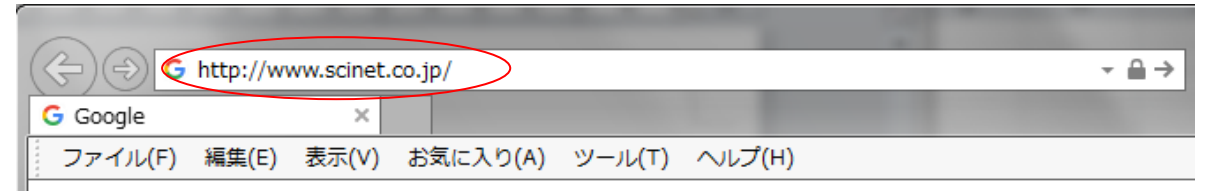

② 弊社ホームページが表示されますので、右上の「お客様サポート」をクリックします。

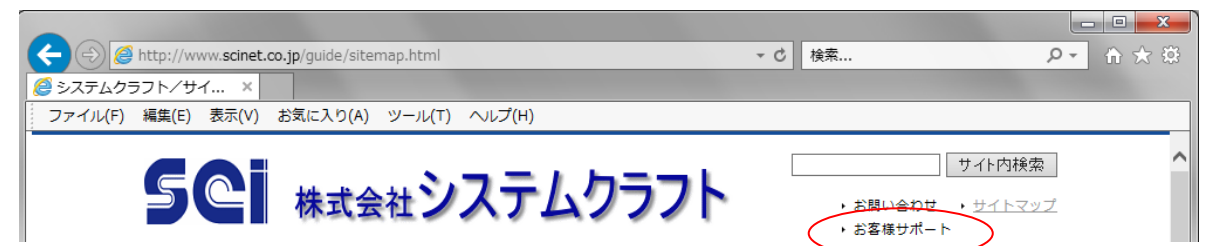

③ 「お客様サポートメニュー」のページが表示されます。

「キツツキハンマー」の「キツツキハンマー設定ツール.zip」をクリックします。

キツツキハンマー ◯ キツツキハンマー設定ツール.zip 容量: 4MB 更新日: 2018年03月29日

「キツツキハンマー設定ツール.zip」を PC にダウンロードしますが、お使いのブラウザによって手順が多少異 なりますので一般的なブラウザを例に説明します。

基本的には、「キツツキハンマー設定ツール.zip」を保存してから次の手順に進みます。

#### ●Microsoft Edge の場合

画面下側に下記が表示されますので「保存」をクリックします。

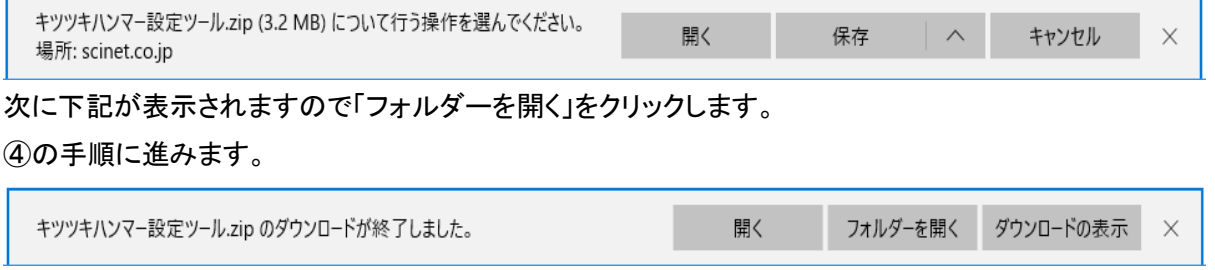

#### ●Internet Explorer の場合

下記画面が表示されますので「保存(S)」をクリックします。

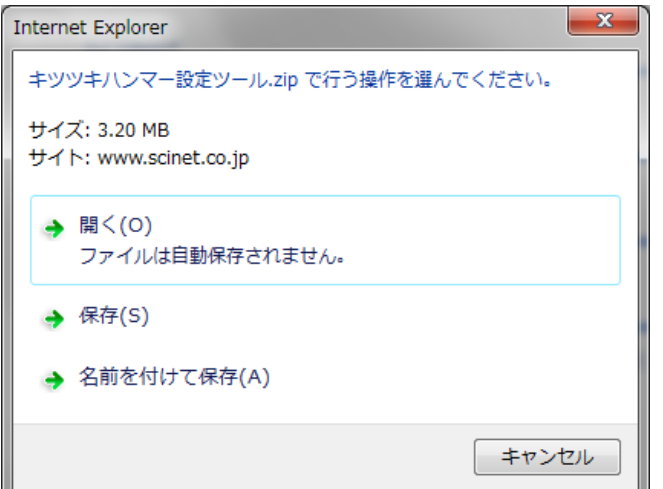

次に下記が表示されますので「フォルダーを開く(P)」をクリックします。

④の手順に進みます。

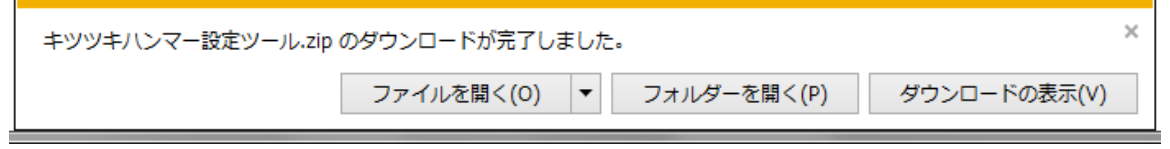

## ●Google Chrome の場合

画面左下に下記のダウンロードファイルが表示されます。

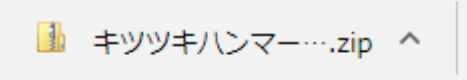

ファイル名の上で右クリックして、下記メニューから「フォルダを開く(S)」をクリックします。 ④の手順に進みます。

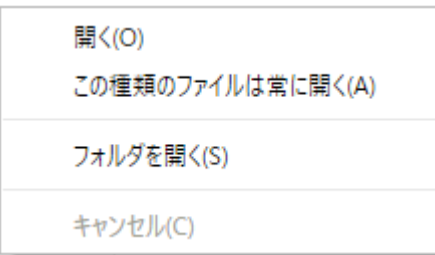

**●Mozilla Firefox の場合** 

下記画面が表示されますので「ファイルを保存する(S)」を選択して「OK」をクリックします。

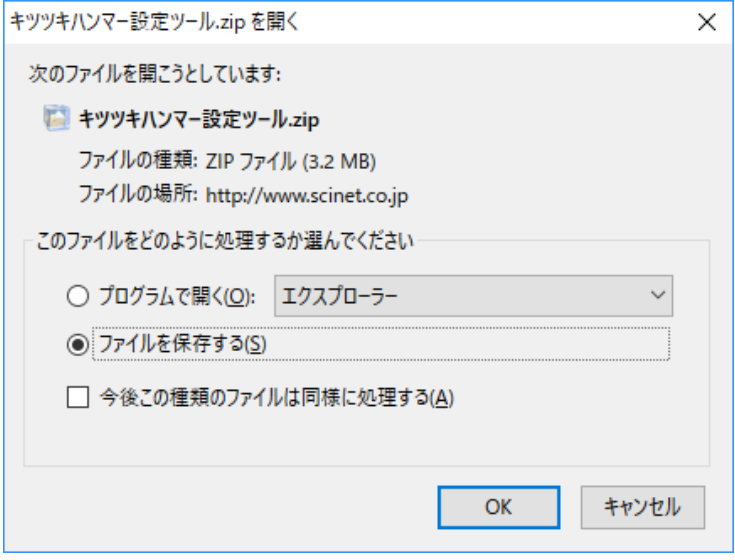

画面右上の下矢印をクリックします。

F

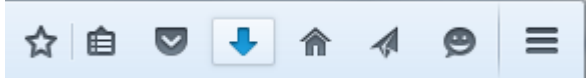

ファイル名の上で右クリックして、下記メニューから「保存フォルダを開く(F)」をクリックします。 ④の手順に進みます。

 $\mathcal{L}_{\text{max}}$ 

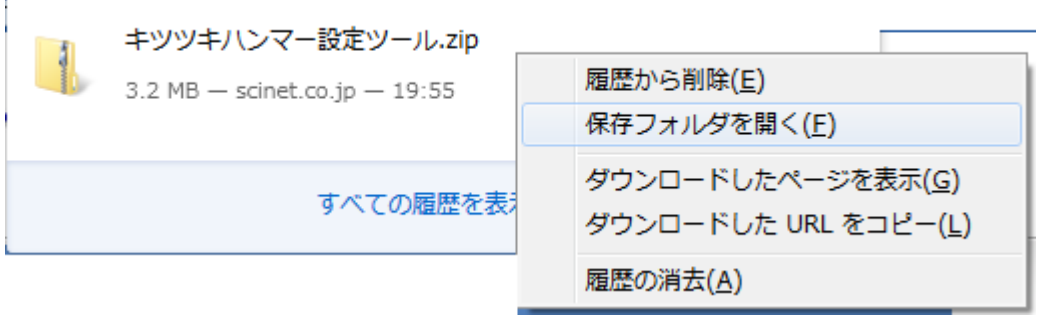

④ エクスプローラを起動して、ダウンロードフォルダ内の「キツツキハンマー設定ツール」を右クリックして、 「すべて展開(T)...」メニューをクリックします。

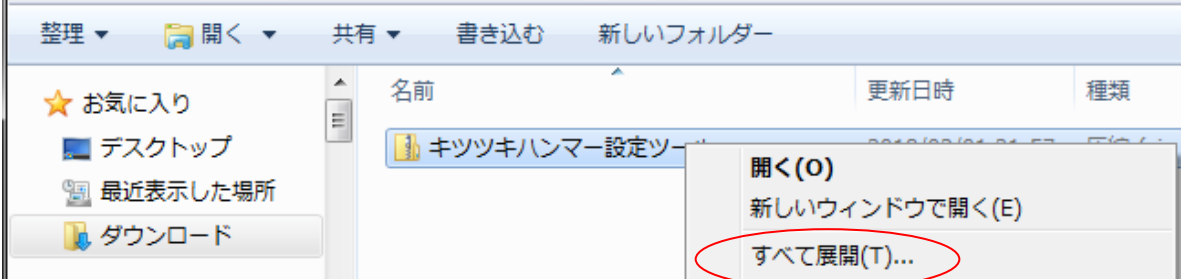

⑤ 下記画面が表示されますので、「展開(E)」をクリックします。

ファイルの展開が完了すると、展開先のフォルダが表示されます。

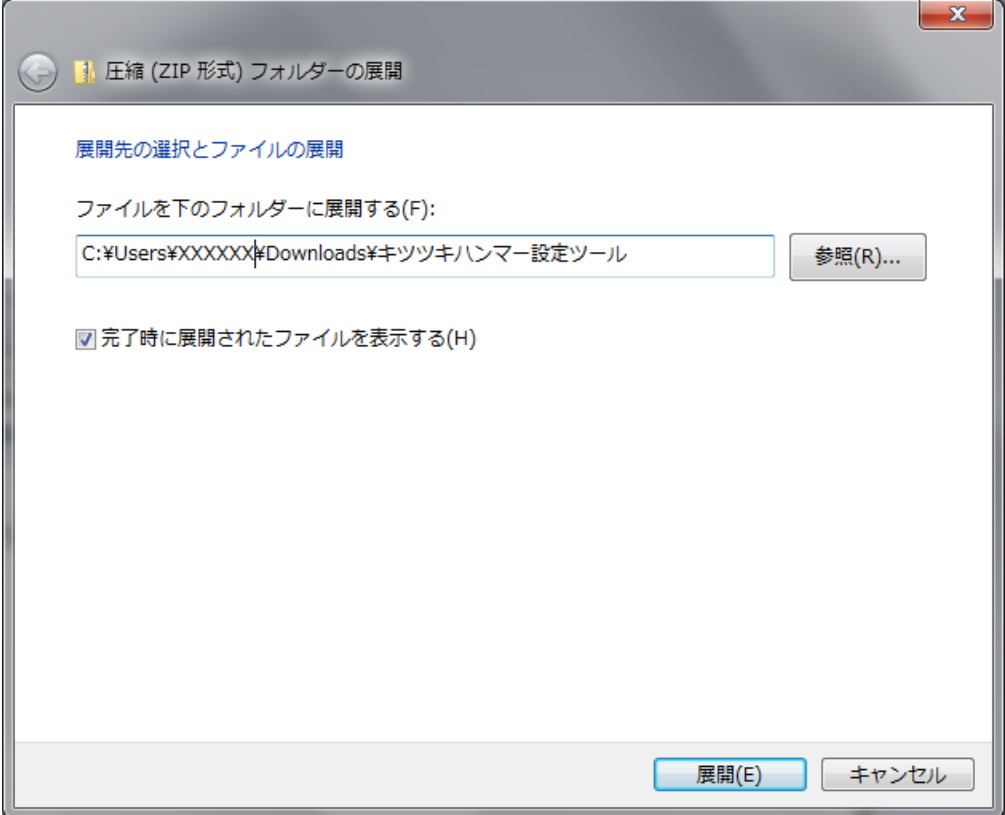

展開先フォルダ

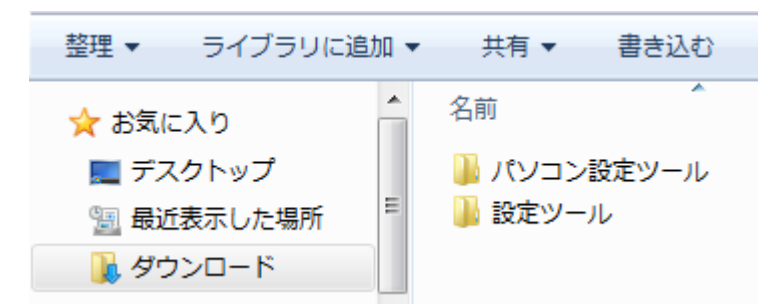

<span id="page-10-0"></span>(3)パソコン設定

パソコンの設定方法について記します。

① 解凍されたフォルダ内の「パソコン設定ツール」フォルダ内の KHDrvInst をダブルクリックして実行します。

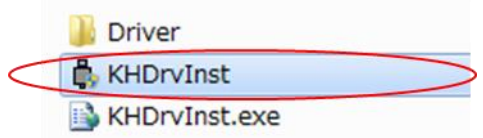

② 「ユーザーアカウント制御」の確認画面が表示されましたら「はい(Y)」をクリックします。

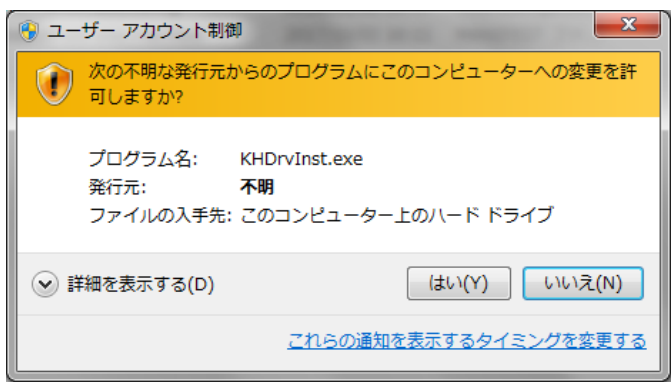

③ 下記の画面が表示されますので、「設定」をクリックします。

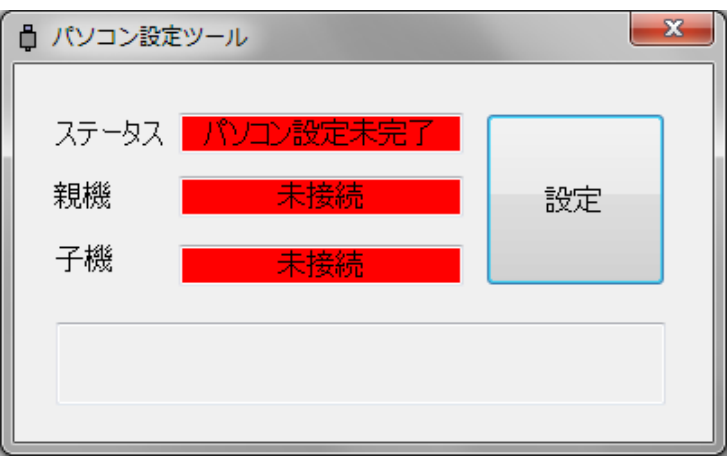

すでにパソコン設定済みの場合は、下記の画面が表示されます。

親機と子機の USB 接続を確認しますので、「設定」をクリックして、⑨項へ進んでください。

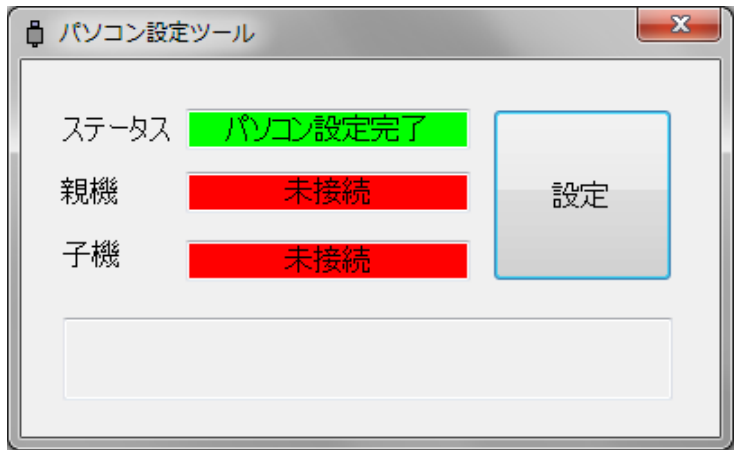

④ パソコン設定は、PC に親機と子機が接続されていない状態で行います。 接続されている場合、USB ケーブルを抜いてから「OK」をクリックします。 パソコン設定を中止する場合、「キャンセル」をクリックします。

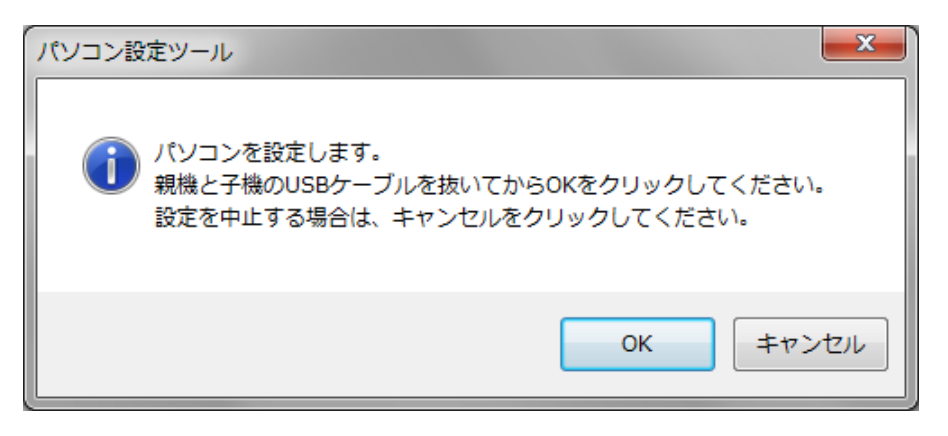

⑤ デバイスドライバのインストールウィザードが表示されますので、「次へ(N)>」をクリックします。

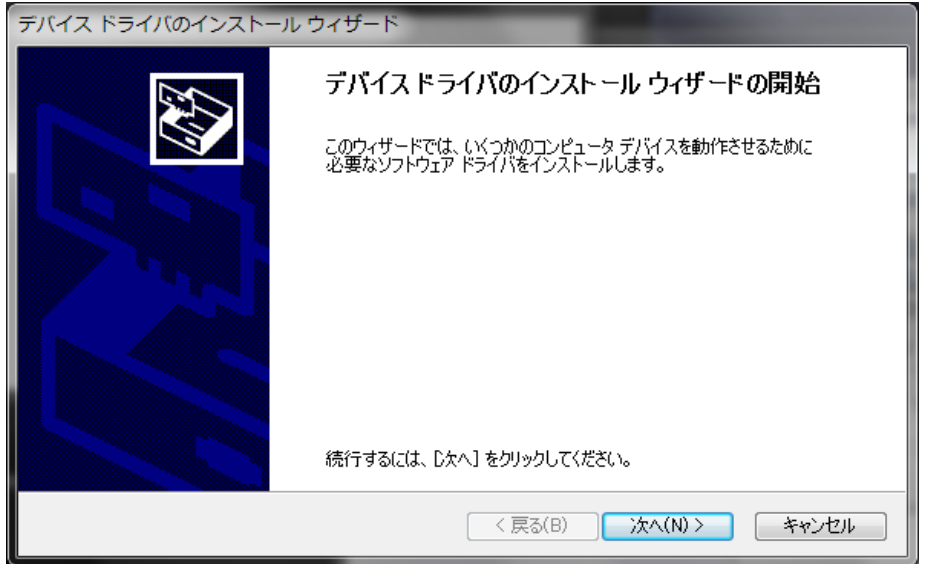

⑥ Windows セキュリティが表示されますので、「インストール(I)>」をクリックします。

お使いの PC で発行元を常に信頼するにチェックを入れてソフトウェアをインストールしたことがある場合は 表示されない場合があります。

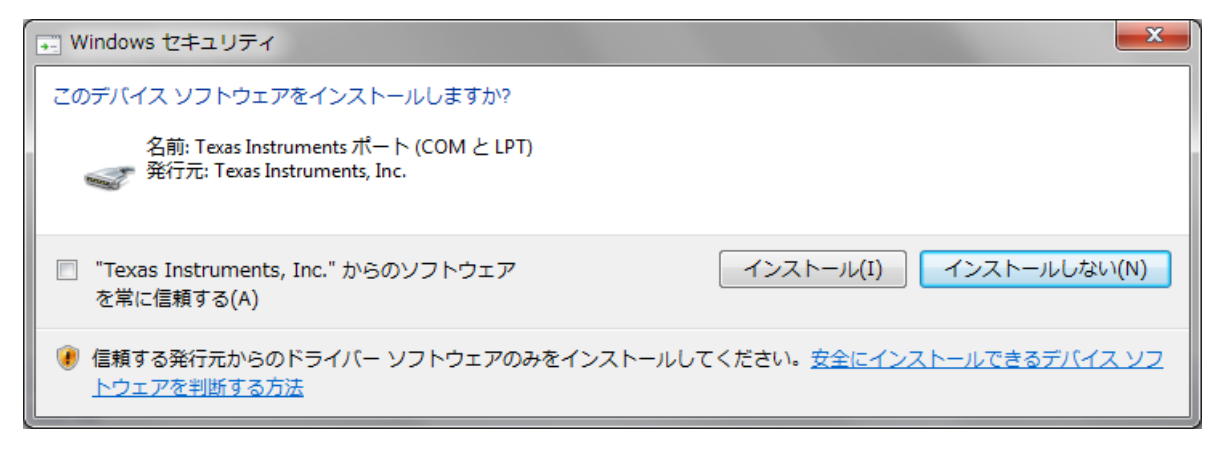

ドライバをインストールしています....が表示されますので、1~2 分程度お待ちください。

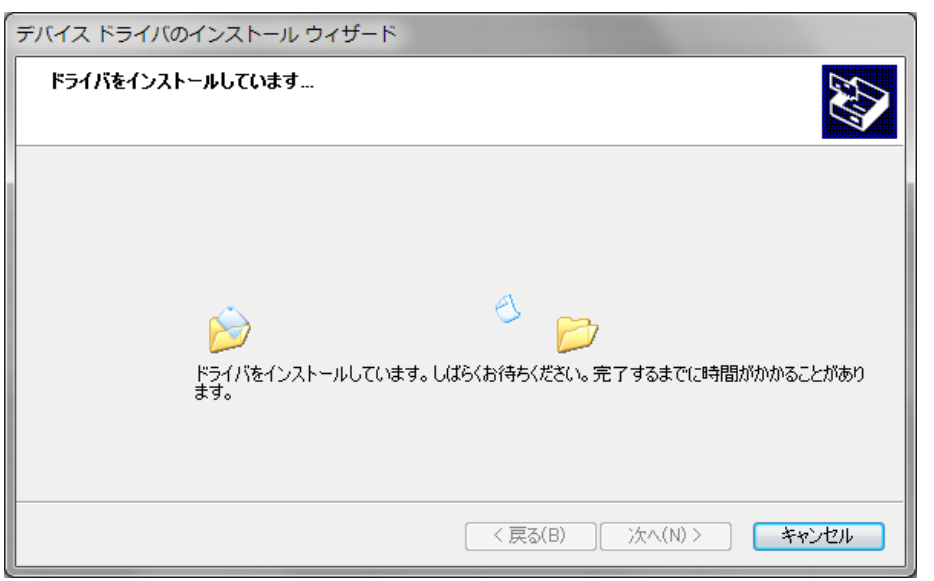

インストールが完了すると下記の画面が表示されますので「完了」をクリックします。

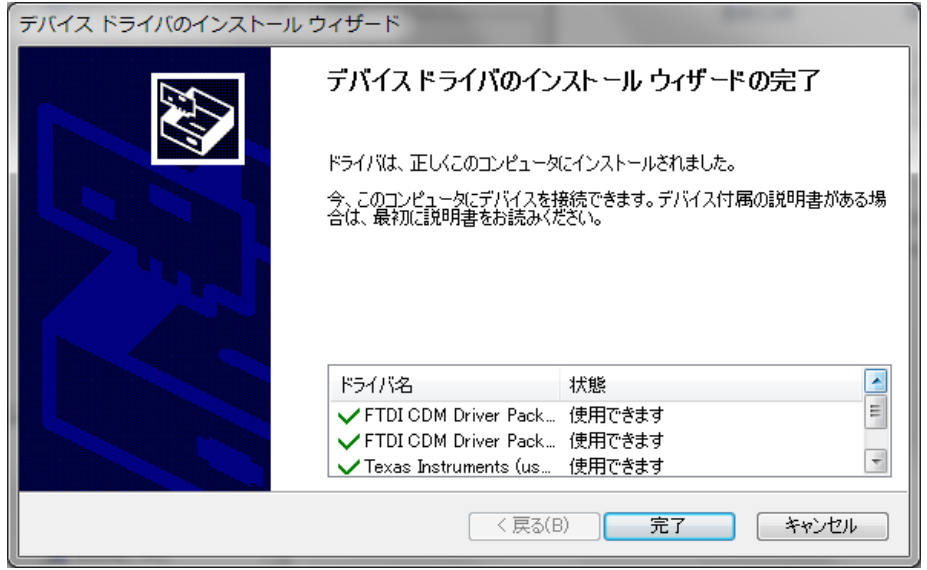

⑨ パソコン設定が完了すると下記の画面が表示されます。

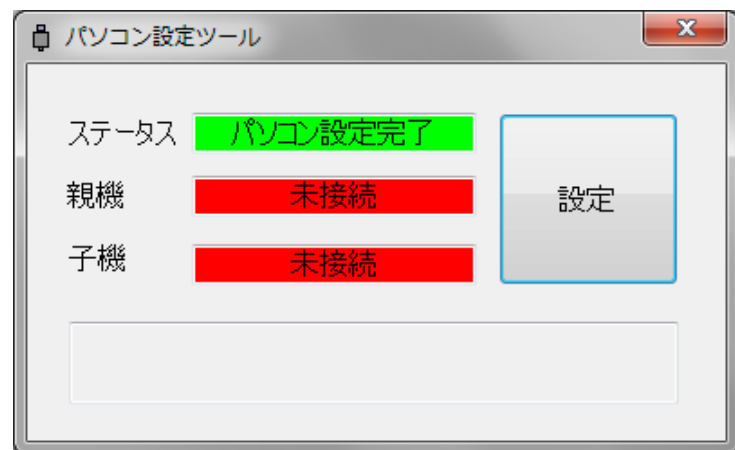

親機と子機の USB 接続を確認します。PC と親機、子機 1 台を USB ケーブルで接続して「OK」をクリックしま す。接続確認を中止する場合、「キャンセル」をクリックします。

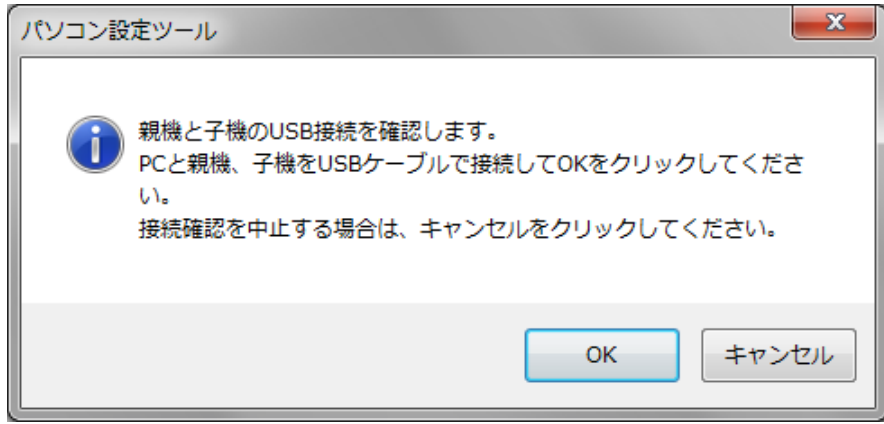

⑩ 下記画面のようにメッセージが表示されますので、1~2 分程度お待ちください。

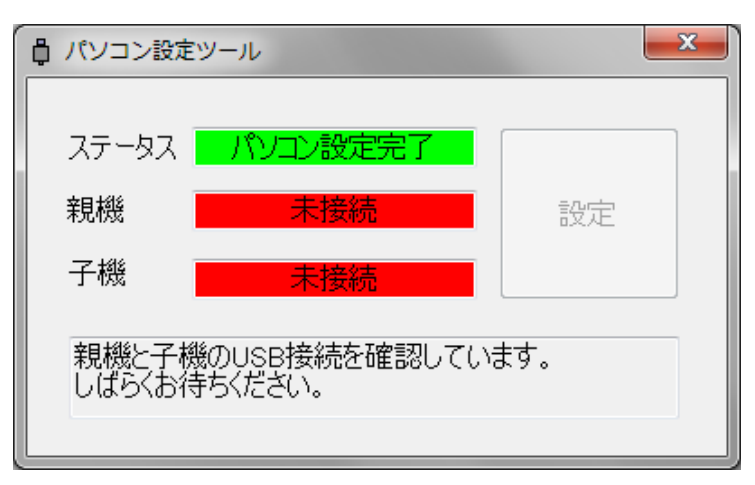

⑪ 接続が確認されますと、下記の確認画面が表示されますので、親機と子機の USB ケーブルを抜いてから 「OK」をクリックします。

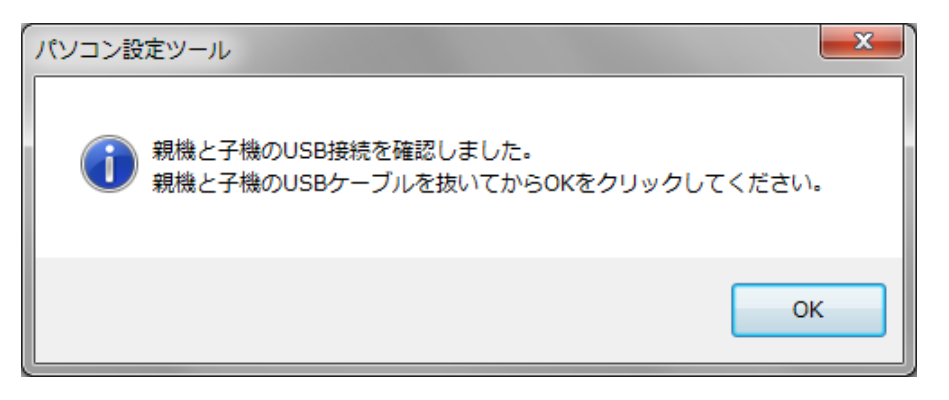

パソコン設定が終了しましたら、パソコン設定ツール画面右上の×ボタンをクリックしてください。

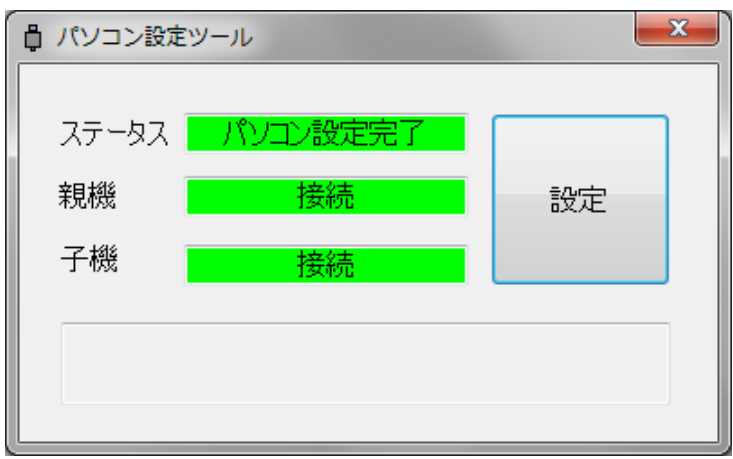

 接続が確認できない場合、下記の確認画面が表示されますので、USB ケーブルの接続を確認して 最初からやり直してください。

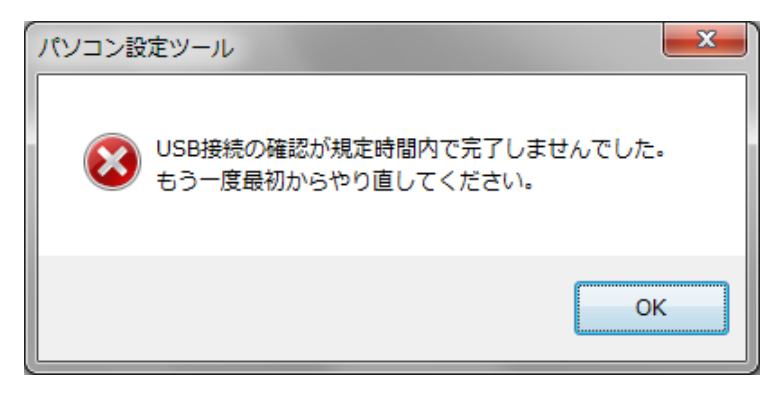

「キツツキハンマー設定ツール」のインストール方法、親機、子機の設定変更方法については、 製品付属の取扱説明書を参照してください。

# ●販売元

●お問合せ先 株式会社システムクラフト 営業課 TEL:042-527-6623 FAX:042-527-3079 ■ホームページお問い合わせから <http://www.scinet.co.jp/support/index.html>